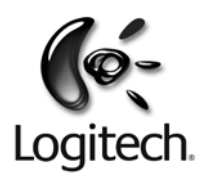

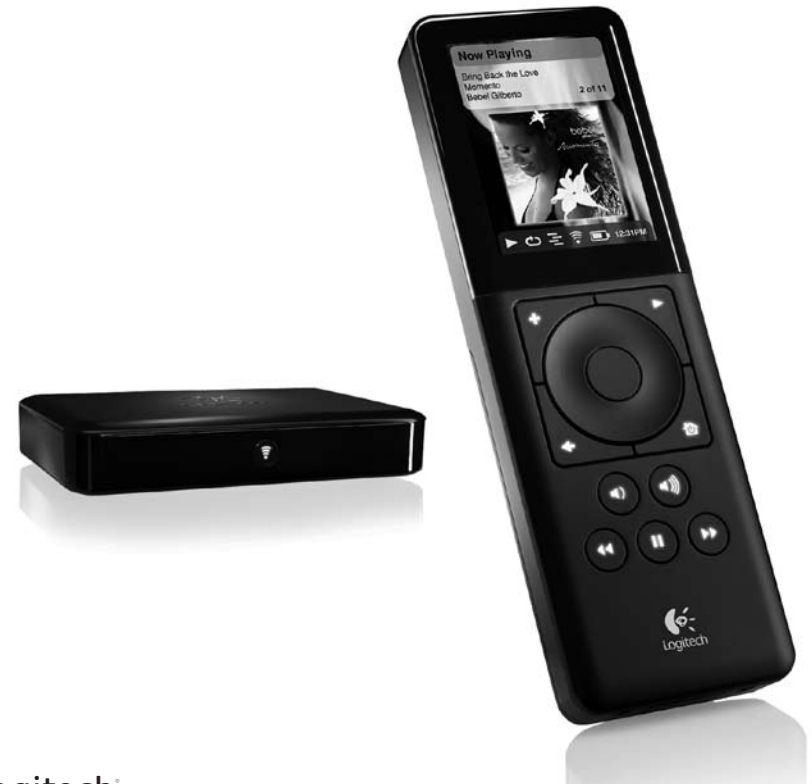

# Logitech®<br>Squeezebox<sup>®</sup> Duet

Network Music System

**User Guide**

## **Contents**

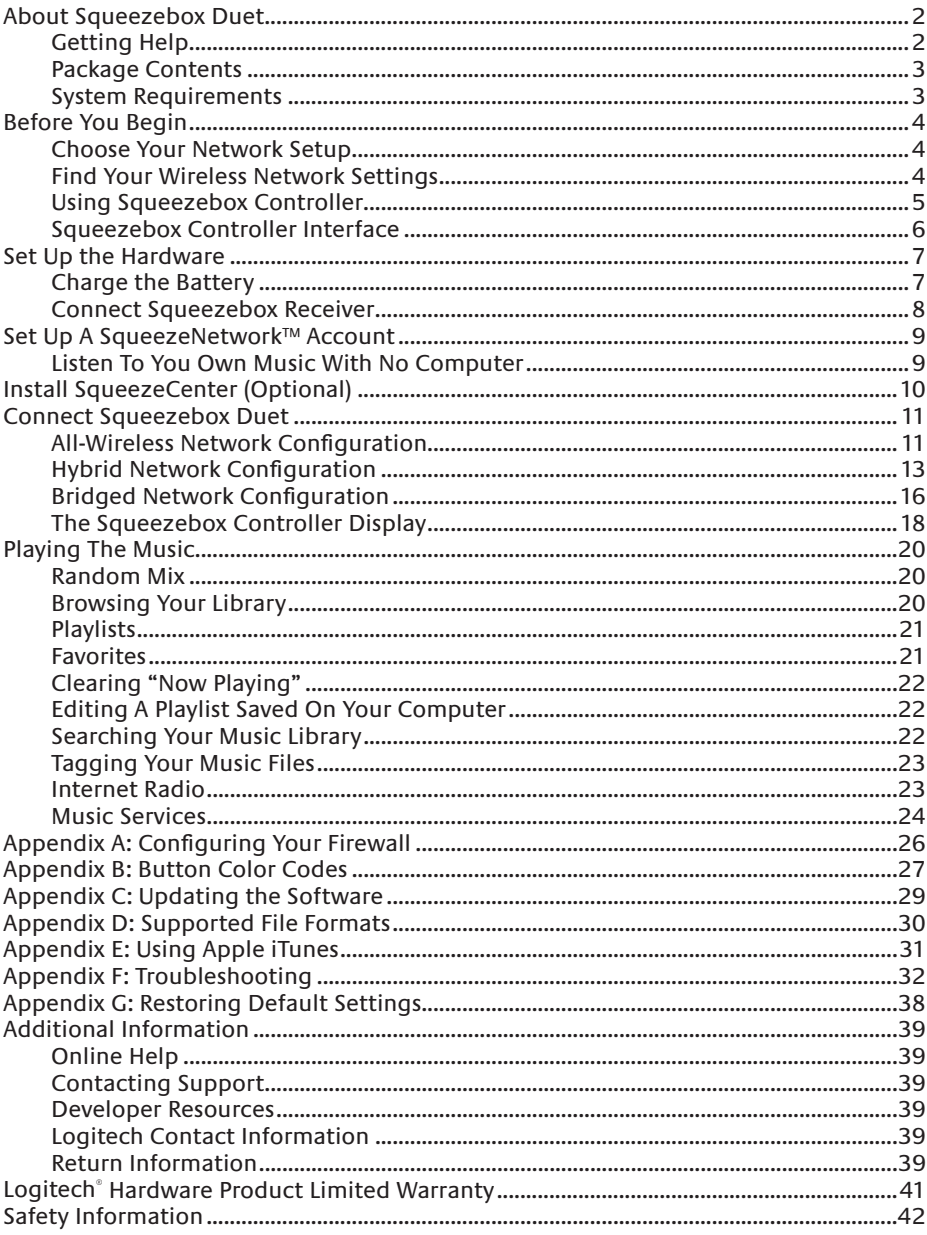

# **About Squeezebox Duet**

Thank you for purchasing Logitech's Squeezebox Duet network music system. We hope you have as much fun using it as we had building it for you.

The Squeezebox Duet package includes Squeezebox Controller, a multi-room wireless controller that lets you browse, select and play your personal music collection, tune to thousands of Internet radio stations, use music services like Rhapsody and Pandora Radio, and even access an MP3tunes music locker, all in the palm of your hand. Also included is Squeezebox Receiver, a compact network music player that delivers the music stored on your computer or the Internet to your stereo or powered speakers using your home network. You can add additional Squeezebox Receivers, or other Squeezebox family players, to other rooms in your home and listen to a unique playlist on each one, or synchronize them to play the same music everywhere.

This User Guide includes setup and basic instructions for using your Squeezebox Duet. As we are constantly upgrading and improving the product, not all features may be covered here. You can find additional information about the latest features, as well as join our active community forums and access detailed documentation for developers on our web site at *slimdevices.com*.

# **Getting Help**

If you run into trouble during the installation, you have a variety of options for obtaining expert assistance:

- 1. You should first refer to the Troubleshooting section in this User Guide. The most common issues are covered there.
- 2. An extensive list of frequently asked questions can be found at *www.logitech.com*, under **Support** | **Troubleshooting**
- 3. Phone support is available Monday through Friday, from 8:00am to 7:00pm Pacific timezone, at the following numbers:
	- • +1 (877) 887-8889 (Toll-free in North America)
	- • +1 (646) 454-3237 (For all other countries)
- 4. E-mail our support team. Visit *www.logitech.com* and look under **Support** | **E-mail support** to fill out our online e-mail form. You will receive a reply within one business day.

## **Package Contents**

Included in the package you will find:

- • Squeezebox Controller
- • Rechargeable Li-ion battery
- • Charging cradle with power supply
- • Squeezebox Receiver
- • Power supply for the Receiver
- • Gold-plated stereo RCA cable
- • Plug adapters for your region
- • Quick Start Guide

## **System Requirements**

*Operating system*

- Windows® Vista® / XP / 2000
- Mac<sup>®</sup> OS X, version 10.3 or higher
- • Linux-based OS with Perl 5.8.3 installed or higher

## *Computer*

- • 733 MHz CPU or faster
- • 256 MB RAM
- • 80 MB hard drive space

**Network**

• Ethernet and/or 802.11b/g/n compatible wireless network

## *Internet*

You'll need a broadband Internet connection for Internet radio and access to music services like Pandora and Rhapsody. Internet access also needed to download the SqueezeCenter™ software and updates to the Controller software.

# **Before You Begin**

If you already have a wireless or ethernet network and a computer to use as a server, setting up your Squeezebox Duet should take about 30 minutes. To make the set up as simple as possible, there are a few things you should do.

## **Choose Your Network Setup**

Installing your new Squeezebox Duet is easier if you know how your home network is set up, so you can follow the correct installation instructions. There are three possible configurations:

- An "all-wireless" installation, where you already have a wireless network in your home and you will connect both Squeezebox Controller and Squeezebox Receiver to it.
- • A *"hybrid"* installation, where you have both a wireless and wired network in your home, and you will be connecting Squeezebox Controller wirelessly and Squeezebox Receiver with an ethernet cable.
- A "**bridged**" installation, used when you only have a wired network. In this configuration, Squeezebox Receiver is connected to your network with an ethernet cable, and Squeezebox Controller uses the Receiver as a "bridge" back to your network.

## **Find Your Wireless Network Settings**

This section applies only if you will be setting up Squeezebox Duet to connect to your existing wireless network in an *all-wireless* or a *hybrid* installation. Gathering information about your network now will make the set up process easier.

Network name (SSID): \_\_\_\_\_\_\_\_\_\_\_\_\_\_\_\_\_\_\_\_\_\_\_\_\_\_\_\_\_\_\_\_\_

Security Key:

If your network is secured, you will need to enter the security key when you set up your network music system.

Squeezebox Duet supports the most common types of security keys used on 802.11 wireless networks: WEP (64- and 128-bit), WPA, and WPA2. It is important that you have the security key ready before you start.

- • WEP keys are entered as hexadecimal numbers (the numbers 0 to 9 and the letters A to F). 64-bit WEP keys are exactly 10 digits in length; 128-bit keys are exactly 26 digits.
- • WPA and WPA2 keys are between 8 and 63 characters long, and can use any letter (both upper- and lower-case) number or valid punctuation.

The Squeezebox Duet will do its best to determine the type of security used, but if you're using WEP encryption it cannot determine if the key length is 64- or 128-bit so you'll need to know that before you start.

If you are not sure about your network security setup, contact your ISP or the party that installed or configured your wireless router.

*Note to Apple Airport Base Station users. Squeezebox Duet follows the 802.11 standard and expects the WEP key to be in hexadecimal format. The Airport Base Station uses ASCII characters for the WEP key. You'll need to find the hexadecimal version of your WEP key to configure your Squeezebox Duet. To do that, please follow these steps:*

*Open the Airport Admin Utility. On Mac OS X this utility can be found under Applications -> Utilities in the Finder. In Windows, it can be found in Start -> Programs -> Airport Admin Utility.*

*Select your base station and click the "Configure" button.*

*Once the Configuration window is open, click the "Password" icon at the top of the window (the icon resembling a padlock). This will show you the key in HEX format. Write that down as the Security Key on the previous page.*

*Note: 64-bit WEP keys on the Airport Base Station will have exactly 5 characters; 128-bit keys will have exactly 13 characters.*

## **Using Squeezebox Controller**

Now would be a good time to familiarize yourself with Squeezebox Controller. Knowing how the interface works will will make it easier to set up your Squeezebox Duet.

## **Squeezebox Controller Interface**

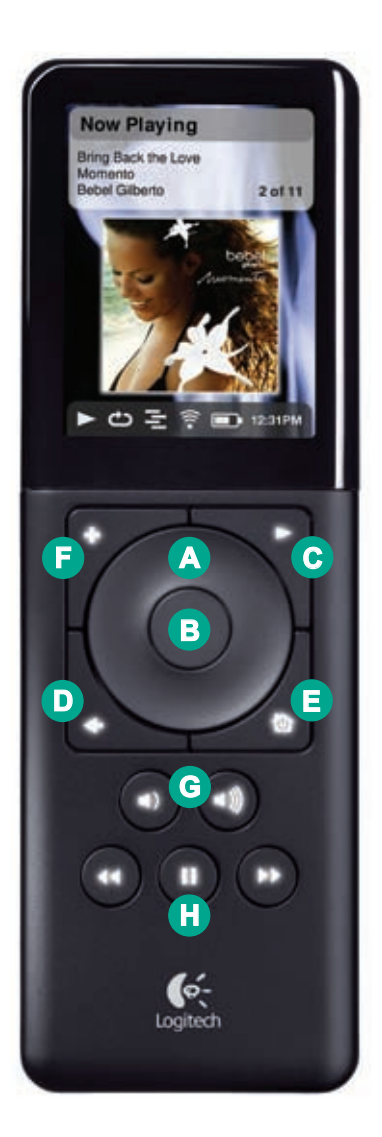

- A. The scroll wheel allows you to easily move up and down through lists and menus.
- B. Press the CENTER button to open a menu item, song, album, artist, or genre.
- C. Press play to play a song, album, artist, or genre. This will replace your current selection.
- D. Press back to move back one menu item or screen.
- E. Press home to go to the top level menu. Press home again to see the **Now Playing** screen. home also turns the Controller on and off. Press and hold to power down; press once to power on.
- F. Press ADD to add a song, album, artist, or genre to the current playlist.
- G. Use the VOLUME UP and DOWN keys to control volume. A pop-up volume bar appears showing the current level; while the pop-up is on screen, the scroll wheel will also adjust the volume
- H. rew, pause, and fwd control the playback of your music. Press and hold pause to stop.

# **Set Up the Hardware**

## **Charge the Battery**

For this step you'll need:

- • Squeezebox Controller
- • Charging cradle with AC adapter
- • Plug adapter for your region
- • Battery

You'll start the installation process by charging the battery so it will be ready when you configure Squeezebox Controller and Receiver for your network.

- 1. Select the correct plug adapter and slide it onto the AC adapter of the charging cradle. Make sure it snaps firmly into place.
- 2. Plug the AC adapter into an electrical outlet.
- 3. Insert the battery into the Controller:
	- • Remove the battery cover on the back of the Controller. Use your thumbs to press down on the battery cover, and then slide it toward the bottom of the unit; it should move about 1/4 inch.
	- Insert the battery, making sure the This Side Up label faces up and reads correctly.
	- Place the battery end-marked with three arrows-into the battery slot first and slide it under the small plastic tab.
	- • Replace the battery door, fitting the tabs on the door into the slots on the Controller.
	- • Slide the battery door up toward the top of the Controller so it locks into place.
- 4. Place the Controller into the charging cradle. The Controller powers on and the battery pack begins charging. It may take up to four hours to charge the battery pack fully. However, you do not need a full charge to set up the Controller.

## **Connect Squeezebox Receiver**

For this step, you'll need:

- • Squeezebox Receiver
- • AC adapter for Squeezebox Receiver
- • Plug adapter for your region
- • RCA stereo cables or your own optical or coaxial S/PDIF cable
- • Your own ethernet cable (for *"hybrid"* and *"bridged"* installations)

Next, you should connect Squeezebox Receiver to your stereo or powered speakers, and if you're using a wired network connection (either a *hybrid* or *bridged installation*), you should connect the ethernet cable as well.

- 1. Connect your stereo or powered speakers to the Receiver, using the supplied color-coded, gold-plated RCA cables, which can be used with nearly any stereo or powered speaker system. You can also connect the Receiver to a digital input via the S/PDIF connector, using your own optical or coaxial cable.
- 2. *Optional:* Connect your ethernet cable to the Receiver and your network switch or jack.
- 3. Fit the plug adapter onto the AC adapter of the Receiver, making sure the plug adapter snaps firmly into place.
- 4. Plug the AC adapter into an electrical outlet, and then insert the barrel plug into the Receiver. The button on the front of the Receiver should blink red, indicating that the Receiver is powered up, but is not yet programmed for your network.

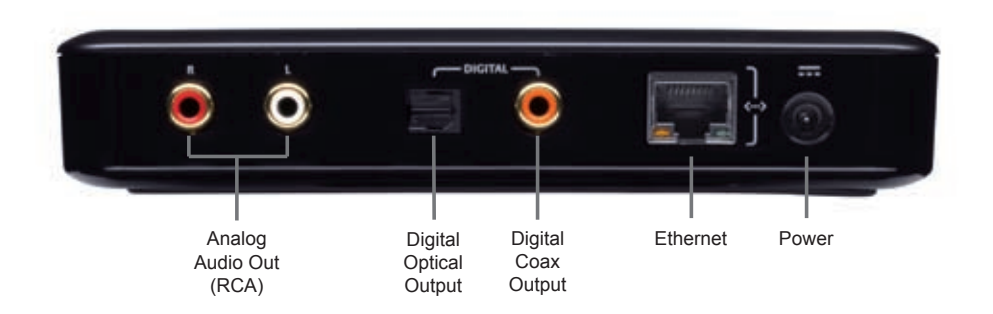

# **Set Up A SqueezeNetwork™ Account**

For this step you'll need:

- • A computer with a web browser
- A broadband Internet connection
- • A valid email account

SqueezeNetwork is an Internet-based service that connects you to thousands of Internet radio stations, as well as online music services like Pandora Radio, Rhapsody , and Slacker. It also allows you to use your Squeezebox even when your computer is turned off. Signing up for a free account will help you get the most from your Squeezebox.

*Note: some services may charge a separate fee for use; Logitech provides free trials so you may try them before subscribing to the service.*

To sign up, open a web browser (e.g. Internet Explorer or Safari) on your computer and go to *www.squeezenetwork.com*. Click on the Get Started button to launch the sign-up wizard. Follow the instructions on-screen.

During the sign-up, you'll have the option to enter some personal information that will help us automatically sign you up for free trial subscriptions of our partner services. This step is completely optional.

If you already have a SqueezeNetwork account, simply sign in.

## **Listen To You Own Music With No Computer**

By subscribing to MP3tunes and uploading your personal collection to their music locker service, your can access your own music even when your computer is off. This is an ideal solution for someone who wants 24/7 access to their music, but prefers not to have a computer constantly running. There are additional benefits to an MP3tunes music locker, including access to your own music from any Internet connected computer (your office, a friend's home, etc.), as well as many mobile phones and other connected devices.

*Note: An MP3tunes music locker is a fee-based service provided by MP3tunes, Inc. who are not affiliated with Logitech. You will be responsible for any charges related to using their service. Visit mp3tunes.com for details.*

# **Install SqueezeCenter (Optional)**

SqueezeCenter is the music server that runs on your computer and connects your Squeezebox players and controllers to your local music files, as well as allowing you to use third-party plug-ins (applications that extend the features and functions of your Squeezebox). If you're planning to use your Squeezebox Duet only to listen to Internet radio and online music services, or if your music is stored in an MP3tunes music locker, you may skip this step.

SqueezeCenter can be downloaded from *www.squeezenetwork.com*. After you log into SqueezeNetwork, click on the Download SqueezeCenter button and follow these steps:

- 1. Select the version of SqueezeCenter for your operating system to begin the download and save the application to a location where you'll be able to locate it later.
- 2. Once the download is complete, double-click on the installer icon and follow the on-screen directions.
- 3. The first time SqueezeCenter starts, you will be asked for the location of your music files and playlists, as well as your SqueezeNetwork account information. SqueezeCenter will start to scan your music collection; the time needed to complete the scan will vary, depending on the size of your collection and your computer's speed.

*Note: SqueezeCenter will scan one folder, including all sub-folders,*  for your music. If you have music stored in multiple folders, or on *multiple computers, you'll need to create a shortcut to those other folders and store them wherever you set SqueezeCenter to scan for your music.*

*Note: If your are installing SqueezeCenter on a Linux-based computer, or wish to install on a variant of Unix using a tarball, instructions can be found at* **wiki.slimdevices.com***.*

# **Connect Squeezebox Duet**

This step will connect Squeezebox Controller and Receiver to your local network and allow you to select your music source. There are three sections, each detailing the steps for the different network configurations described in the section titled "Choose Your Network Setup" earlier in the User Guide. You need only to follow the directions for your network setup

## **All-Wireless Network Configuration**

In this configuration, both your Squeezebox Controller and Receiver are connected to your 802.11 wireless network.

**Set Up Squeezebox Controller**

- 1. Take Squeezebox Controller from the charger. If the Controller isn't powered on, press the home button to turn it on.
- 2. Use the scroll wheel to highlight your choice of language and press the CENTER button to select it.
- 3. The Welcome screen should appear. Press the CENTER button to move to the next screen.
- 4. Select the appropriate Wireless Region for your local region or country.

*Note: Failure to select the appropriate region may violate local laws. If your country or region isn't listed, select the one closest to you.*

5. You'll see the Wireless Networks screen, listing the available wireless networks. Scroll to your network and press CENTER to select it.

*Note: If your router is configured not to broadcast its network name, also known as the SSID, you won't see it on the list. You can connect to it by selecting "Other network" and entering the network name by hand.*

*Note: If you are certain your network name is broadcast but it isn't appearing in the list, you may be out of range. If moving closer doesn't correct the problem, double-check that your router is broadcasting its network name.*

- 6. If your wireless network is secured, Squeezebox Controller will try to determine the type of security used. If the Controller can't determine the type of encryption used, you will be asked to select it from a list. Once the encryption is determined, you'll be asked to enter your security key using the SCROLL WHEEL to highlight a letter or number and the CENTER button to select it.
- 7. If your encryption key was entered correctly, Squeezebox Controller will connect to your network and will display a Connected screen. If you made a mistake, press the back button and re-enter your key.

*Note: If are unable to connect to your network, please refer to the "Troubleshooting" section in this User Guide for additional help. Technical Support contact information can be found at the beginning of this User Guide.*

## **Set Up Squeezebox Receiver**

Once Squeezebox Controller has successfully connected to your network, you'll be able to set up your Squeezebox Receiver.

8. Select your Squeezebox Receiver from the list. It will appear on the display as "Squeezebox XXXXXX" where XXXXXX is the last six digits of the player's MAC address (its unique network identifier).

*Note: You can verify the MAC address by looking at the label on the bottom of Squeezebox Receiver.*

*Note: If your player does not appear in the list, verify that the button on the front of the Receiver is flashing red. If it isn't, press and hold the button on the Receiver for five seconds to reset the player. A few seconds after the button begins flashing red, Squeezebox Receiver should appear in the list on the Controller's display.*

- 9. The Controller will connect to the Receiver and begin programming it for your network. The button should cycle through several colors, indicating the status of the connection. For details, please see "Appendix B: Squeezebox Receiver Color Codes."
- 10. When the button on Squeezebox Receiver turns blue, the Controller will ask you to select a Music Source. If you've installed SqueezeCenter on your computer, you should see the computer's name listed, along with SqueezeNetwork. Select the source you would like to use.

*Note: If you've installed SqueezeCenter and confirmed it is running, but your computer name doesn't appear on the Controller's screen, you may have a firewall that's preventing it from being found. See "Appendix A: Configuring Your Firewall" in this User Guide for details on configuring your computer's firewall.*

11. Once the Receiver is connected to the music source, the button will appear as a low white and you are ready to play music! In some cases, the button will blink bright white; this means the software on the Receiver is being updated. Please be patient as these updates may take a few minutes to complete. Once the upgrade is finished, the Receiver will restart, cycling through the button colors until it appears low white and the player is ready.

*Note: Updates are provided automatically by SqueezeCenter or SqueezeNetwork, ensuring your Squeezebox Duet always has the latest software.*

Your network music system is set up and ready to go! Please go to "Play The Music" section in this User Guide to get started using your Squeezebox Duet.

## **Hybrid Network Configuration**

In this configuration, your Squeezebox Controller will be connected to your 802.11 wireless network and your Squeezebox Receiver will be connected to your network with an ethernet cable.

**Set Up Squeezebox Controller**

- 1. Take Squeezebox Controller from the charger. If the Controller isn't powered on, press the home button to turn it on.
- 2. Use the scroll wheel to highlight your choice of language and press the CENTER button to select it.
- 3. The Welcome screen should appear. Press the CENTER button to move to the next screen.
- 4. Select the appropriate Wireless Region for your local region or country.

*Note: Failure to select the appropriate region may violate local laws. If your country or region isn't listed, select the one closest to you.*

- 5. Next you'll see the Wireless Connection screen, where you can choose to "Connect using Squeezebox" or "Connect using other wireless network". Since you will be using the hybrid installation, you should select "Connect using other wireless network."
- 6. You'll see the Wireless Networks screen, listing the available wireless networks. Scroll to your network and press CENTER to select it.

*Note: If your router is configured not to broadcast its network name, also known as the SSID, you won't see it on the list. You can connect to it by selecting "Other network" and entering the network name by hand.*

*Note: If you are certain your network name is broadcast but it isn't appearing in the list, you may be out of range. If moving closer doesn't correct the problem, double-check that your router is broadcasting its network name.*

- 7. If your wireless network is secured, Squeezebox Controller will try to determine the type of security used. If the Controller can't determine the type of encryption used, you will be asked to select it from a list. Once the encryption is determined, you'll be asked to enter your security key using the SCROLL WHEEL to highlight a letter or number and the CENTER button to select it.
- 8. If your encryption key was entered correctly, Squeezebox Controller will connect to your network and will display a Connected screen. If you made a mistake, press the back button and re-enter your key.

*Note: If are unable to connect to your network, please refer to the "Troubleshooting" section in this User Guide for additional help. Technical Support contact information can be found at the beginning of this User Guide.*

#### **Set Up Squeezebox Receiver**

Once Squeezebox Controller has successfully connected to your network, you'll be able to set up your Squeezebox Receiver.

9. Select your Squeezebox Receiver from the list. It will appear on the display as "Squeezebox XXXXXX" where XXXXXX is the last six digits of the player's MAC address (its unique network identifier).

*Note: You can verify the MAC address by looking at the label on the bottom of Squeezebox Receiver.*

*Note: If your player does not appear in the list, verify that the button on the front of the Receiver is flashing red. If it isn't, press and hold the button on the Receiver for five seconds to reset the player. A few seconds after the button begins flashing red, Squeezebox Receiver should appear in the list on the Controller's display.*

- 10. Next, you'll choose between Wireless and Ethernet as the connection type for the Receiver. Select Ethernet to use the wired connection to your network.
- 11. The Controller will connect to the Receiver and begin programming it for your network. The button should cycle through several colors, indicating the status of the connection. For details, please see "Appendix B: Squeezebox Receiver Color Codes."
- 12. When the button on Squeezebox Receiver turns blue, the Controller will ask you to select a Music Source. If you've installed SqueezeCenter on your computer, you should see the computer's name listed, along with SqueezeNetwork. Select the source you would like to use.

*Note: If you've installed SqueezeCenter and confirmed it is running, but your computer name doesn't appear on the Controller's screen, you may have a firewall that's preventing it from being found. See "Appendix A: Configuring Your Firewall" in this User Guide for details on configuring your computer's firewall.*

13. Once the Receiver is connected to the music source, the button will appear as a low white and you are ready to play music! In some cases, the button will blink white; this means the software on the Receiver is being updated. Please be patient as these updates may take a few minutes to complete. Once the upgrade is finished, the Receiver will restart, cycling through the button colors until it appears low white and the player is ready.

*Note: Updates are provided automatically by SqueezeCenter or SqueezeNetwork, ensuring your Squeezebox Duet is always has the latest software.*

Your network music system is set up and ready to go! Please go to "Play The Music" section in this User Guide to get started using your Squeezebox Duet.

## **Bridged Network Configuration**

This configuration should only be used if you do not have a wireless network in your home. Your Squeezebox Receiver will be connected to your wired ethernet network, and Squeezebox Controller will use an ad-hoc connection to the Receiver for it's network connection.

*Note: Ad-hoc connections on 802.11 wireless networks have much lower range than regular connections (called infrastructure mode connections). If at all possible, consider adding an 802.11 wireless router or access point to your network. It will improve the overall experience of using Squeezebox Duet dramatically.*

**Set Up Squeezebox Controller and Receiver**

- 1. Take Squeezebox Controller from the charger. If the Controller isn't powered on, press the home button to turn it on.
- 2. Use the scroll wheel to highlight your choice of language and press the CENTER button to select it.
- 3. The Welcome screen should appear. Press the CENTER button to move to the next screen.
- 4. Select the appropriate Wireless Region for your local region or country.

*Note: Failure to select the appropriate region may violate local laws. If your country or region isn't listed, select the one closest to you.*

5. Next you'll see the Wireless Connection screen, where you can choose to "Connect using Squeezebox" or "Connect using other wireless network". Since you will be using the bridged installation, you should select "Connect using Squeezebox."

*Note: If you have no wireless networks in range, this screen will not appear. In most urban areas, Squeezebox Duet will see several wireless networks within range, so even though you do not have a wireless network in your home, you will still have to select "Connect using Squeezebox" to set up Squeezebox Duet correctly.*

6. You'll see the Set Up Receiver screen, listing the available Squeezebox Receivers.

7. Select your Squeezebox Receiver from the list. It will appear on the display as "Squeezebox XXXXXX" where XXXXXX is the last six digits of the player's MAC address (its unique network identifier).

*Note: You can verify the MAC address by looking at the label on the bottom of Squeezebox Receiver.*

*Note: If your player does not appear in the list, verify that the button on the front of the Receiver is flashing red. If it isn't, press and hold the button on the Receiver for five seconds to reset the player. A few seconds after the button begins flashing red, Squeezebox Receiver should appear in the list on the Controller's display.*

- 8. The Controller will connect to the Receiver and begin programming it for your network. The button should cycle through several colors, indicating the status of the connection. For details, please see "Appendix B: Squeezebox Receiver Color Codes."
- 9. When the button on Squeezebox Receiver turns blue, the Controller will ask you to select a Music Source. If you've installed SqueezeCenter on your computer, you should see the computer's name listed, along with SqueezeNetwork. Select the source you would like to use.

*Note: If you've installed SqueezeCenter and confirmed it is running, but your computer name doesn't appear on the Controller's screen, you may have a firewall that's preventing it from being found. See "Appendix A: Configuring Your Firewall" in this User Guide for details on configuring your computer's firewall.*

10. Once the Receiver is connected to the music source, the button will appear as a low white and you are ready to play music! In some cases, the button will blink white; this means the software on the Receiver is being updated. Please be patient as these updates may take a few minutes to complete. Once the upgrade is finished, the Receiver will restart, cycling through the button colors until it appears low white and the player is ready.

*Note: Updates are provided automatically by SqueezeCenter or SqueezeNetwork, ensuring your Squeezebox Duet is always has the latest software.*

Your network music system is set up and ready to go! Please go to "Play The Music" section in this User Guide to get started using your Squeezebox Duet.

## **The Squeezebox Controller Display**

## **Title Bar**

The title bar at the top of the screen displays the name of the current menu. It may also contain a thumbnail of cover art when you're viewing information about an album.

> *Tip: When you are at the Home menu, the menu title bar will display the name of the currently selected player. If you have just Squeezebox Duet installed, your Squeezebox*

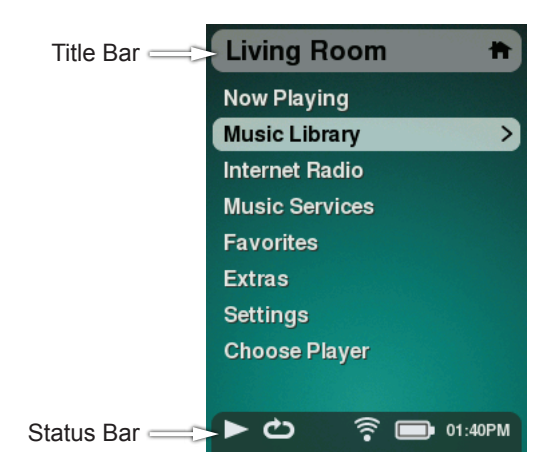

*Receiver will have the default name of "Squeezebox." You can rename your receiver by going to Home > Settings > Advanced > Player Name. This feature will come in handy when you add more receivers to your home network for playing music in other rooms. You can also change the player name in the SqueezeCenter web interface under Settings > Player.*

#### **Status Bar**

The status bar appears at the bottom of the screen and may display the following icons or elements:

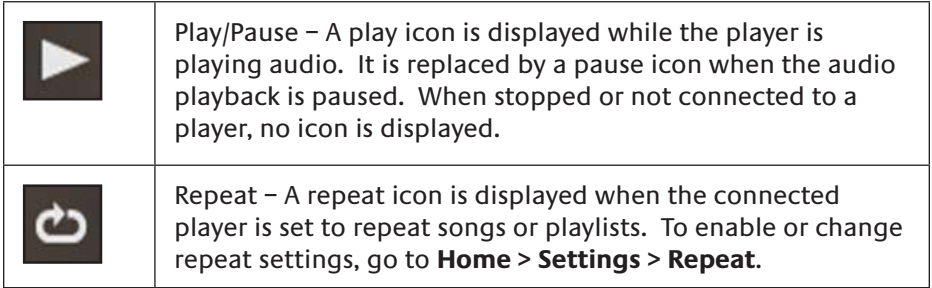

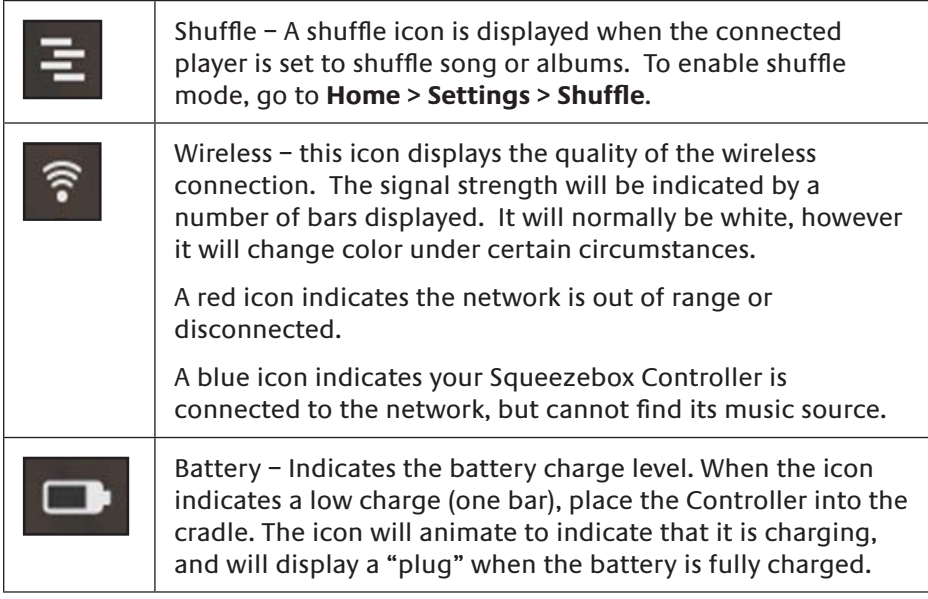

# **Playing The Music**

If you've made it this far and haven't played any music, it's time to change that. This section covers the different ways you can browse your music collection to find the perfect mix for your mood.

## **Random Mix**

Do you just want to "Shuffle and Play All" your tracks? Simply select **Home > Music Library > Random Mix** to let Squeezebox Duet pick your music for you.

You can randomly cycle through songs, albums, artists, genres, or years.

*TIP: you may find the Genre option in Random Mix incredibly useful whenever you're in charge of picking music for a party or other gettogether. Just select the genres that fit the mood, and Squeezebox Duet will do the rest.*

## **Browsing Your Library**

*Note: to browse and play your personal music collection, SqueezeCenter must be installed and running on your computer. See "Installing SqueezeCenter", earlier in this User Guide.*

There are several ways to browse your music library with Squeezebox Duet, including:

Album Artist Genre Year New Music

If you select Albums on the menu and press the center button, you will see a list of the albums in your music library including cover art if available. Selecting any album and pressing the center button will take you to the Album view. Here you will see the track list along with any album art.

From the Album view you can select **Play All Songs** and press the center button to listen to all of the songs in the album, or you can select any song and press the center button and you will be taken to the Song view. Here

you can see details about that song including the artist, genre, file format, and bitrate.

Want to quickly build a playlist? Press the ADD button and the selected item will be added to the end of your current playlist. If the selected item is a genre, artist, year, folder, or even another playlist, all items in that group will be added to the current playlist.

## **Playlists**

Squeezebox Duet plays your music by adding songs to the current playlist. When you select a song, album, artist, playlist, or genre and press play, the current playlist is cleared, and your selection begins playing. Selecting an item and pressing ADD will add it to current playlist.

## **Selecting Playlists Created on Your Computer**

When you install the SqueezeCenter application, playlists from iTunes, Windows Media Player and other popular applications will automatically be recognized and added to the list of playlists available from your Squeezebox Controller. To view playlists that have been created on your computer, select **Home > Music Library > Playlists**.

## **Saving a Playlist**

To save a playlist using the Controller:

- 1. When you've added the songs or albums you want to the Now Playing list, use the scroll wheel to scroll to the end of the list.
- 2. Select "Save Playlist" and press the CENTER button.
- 3. With the text entry screen, enter the name you want to give this playlist and press the CENTER button.

Once saved, your new playlists will appear under **Home > My Music > Playlists**.

## **Favorites**

Use the Favorites menu (**Home > Favorites**) to quickly access your favorite songs, albums, genres, playlists and radio stations. To add an item to your favorites:

- 1. From the Now Playing menu, press the CENTER button to see more options
- 2. Scroll down to **Add to Favorites** and press the center button

## **Clearing "Now Playing"**

To clear the current playlist, press home to get to the Now Playing screen and press CENTER to get the list of songs in the current playlist. Scroll down to the end of the list, select **Clear Playlist** and press the center button. A confirmation dialog will appear. Press the center button again to proceed with clearing the list.

The current playlist is automatically cleared whenever you press play on a song, album, artist, playlist, or genre, and your selection becomes the new current playlist.

## **Editing A Playlist Saved On Your Computer**

To modify a playlist that you've created using your Squeezebox Controller, launch SqueezeCenter on your computer. Open **Music Library**, then select **Playlists**. Select the playlist you'd like to change. Highlight a song and use the pencil icon to change the track information, or click-and-drag it to reorder the playlist.

## **Searching Your Music Library**

To search for music by name:

- 1. Go to **Home > Music Library > Search**.
- 2. Select from artists, albums, songs, or playlists and press the CENTER button.
- 3. In the text entry screen, use the scroll wheel to choose a character and press the CENTER button to select it. While entering text, BACK acts as a backspace, ADD inserts a space, and PLAY deletes the current character.
- 4. Once you've entered the text you want to search on press the CENTER button again to begin the search.

You don't have to enter an entire album name, artist's name, or song title to search successfully. You may enter only the first few letters and press the center button, and then scroll down through the results using the scroll WHEEL.

From the results displayed scroll to your choice and press center to select that item or play to immediately play it.

## **Tagging Your Music Files**

SqueezeCenter organizes your music by Album, Artist, Genre, and Year. It does this by scanning your music and reading this information from the tags that are embedded within them. SqueezeCenter supports ID3v1 and ID3v2 tags, as well as Vorbis comments. Music purchased from online stores will come pre-tagged, and most CD ripping applications allow you to tag your music either manually, or via an online resource like CDDB.

You may sometimes encounter tracks which are not tagged, or which are tagged incorrectly. In these cases, you can use a tag editor to correct the problem. Visit our online documentation at *wiki.slimdevices.com* for a list of tag editors for Windows, OS X and Linux, along with articles on the best practices for tagging your music.

## **Internet Radio**

Squeezebox Duet plays Internet radio by connecting to SqueezeNetwork, an always-on, 24/7 service that provides access to a wide variety of radio and online music services, even when your computer is off.

There are thousands of Internet radio stations available immediately and more are being added all the time. Many are streaming versions of terrestrial stations, and others are dedicated online stations. Squeezebox Duet plays these stations through your Internet connection, so you will need broadband access to play any of them.

To quickly get started playing an Internet radio station:

- 1. Go to **Home > Internet Radio.**
- 2. Select "Staff Picks" and press the CENTER button.
- 3. Scroll to "Best of Internet Radio" and press the CENTER button
- 4. Scroll to "Slim Showcase: Miles Davis", and press play (or press the center button and then select play from the next screen.)

The station will buffer and begin playing.

The **Home > Internet Radio** menu also offers a selection of Internet radio services, including RadioIO, RadioTime, Live365, and SHOUTCast. These services help you find radio stations. Some of them offer the ability to create an account so you can manage lists of stations and take advantage of other personalization options. For more information, and to get started setting up the radio services, sign in to SqueezeNetwork at *www.squeezenetwork.com* and select Accounts.

## **Music Services**

Online music services provide an interactive experience that goes beyond ordinary Internet radio. To sign up for these services, sign in to your SqueezeNetwork account at *www.squeezenetwork.com* and select Accounts.

## **Rhapsody**

Experience unrestricted access to the entire Rhapsody catalog. From hip-hop to rock, jazz to country, Rhapsody gives you millions of songs from thousands of artists to play anywhere in your home. We offer a 30-day free trial of Rhapsody.

Rhapsody is currently available only in the U.S.

## **Pandora Radio**

Pandora is a music discovery service designed to help you find and enjoy music that you'll love. It's powered by the Music Genome Project, the most comprehensive analysis of music ever undertaken. Just tell us one of your favorite songs or artists and we'll launch a streaming station to explore that part of the music universe. We offer a 30-day free trial of Pandora.

Pandora is currently available only in the U.S.

## **Slacker**

Slacker is the world's first Personal Radio company, providing a new kind of radio that enables consumers to play highly personalized music everywhere.

Slacker is currently available only in the U.S.

#### **MP3tunes**

MP3tunes allows you to listen to your entire digital music collection on your Squeezebox without the need for a computer. We offer a 60-day free trial Premium Music Locker through MP3tunes, which includes unlimited space to upload your music collection online.

## **Live Music Archive**

The Live Music Archive project, jointly run by The Internet Archive (archive. org) and eTree (etree.org), preserves and archives as many live concerts as possible for current and future generations to enjoy. More than 45,000 live performances are available at no charge to you.

# **Appendix A: Configuring Your Firewall**

Firewalls on your computer often cause connection problems for Squeezebox Duet and other network devices. While it is not necessary to disable your firewall in order to allow Squeezebox to communicate with your computer, temporarily disabling it can be a quick way of diagnosing the problem.

If turning off your computer's firewall allows Squeezebox Duet to connect to SqueezeCenter, you should turn it back on and configure it to allow communication on the following ports:

> Port 3483 (UDP) Port 3483 (TCP) Port 9000 (TCP)

Logitech Technical Support can provide assistance with configuring the firewalls built in to Windows and Macintosh OS X.

*Note: It is not necessary, or even desirable, to change the firewall settings on your router to use Squeezebox Duet unless your current firewall is configured to limit access only for specific local hosts. Consult a network professional if you are unsure of how to configure your network properly.* 

# **Appendix B: Button Color Codes**

The following information covers the colors displayed by the button on Squeezebox Receiver. It is useful for troubleshooting.

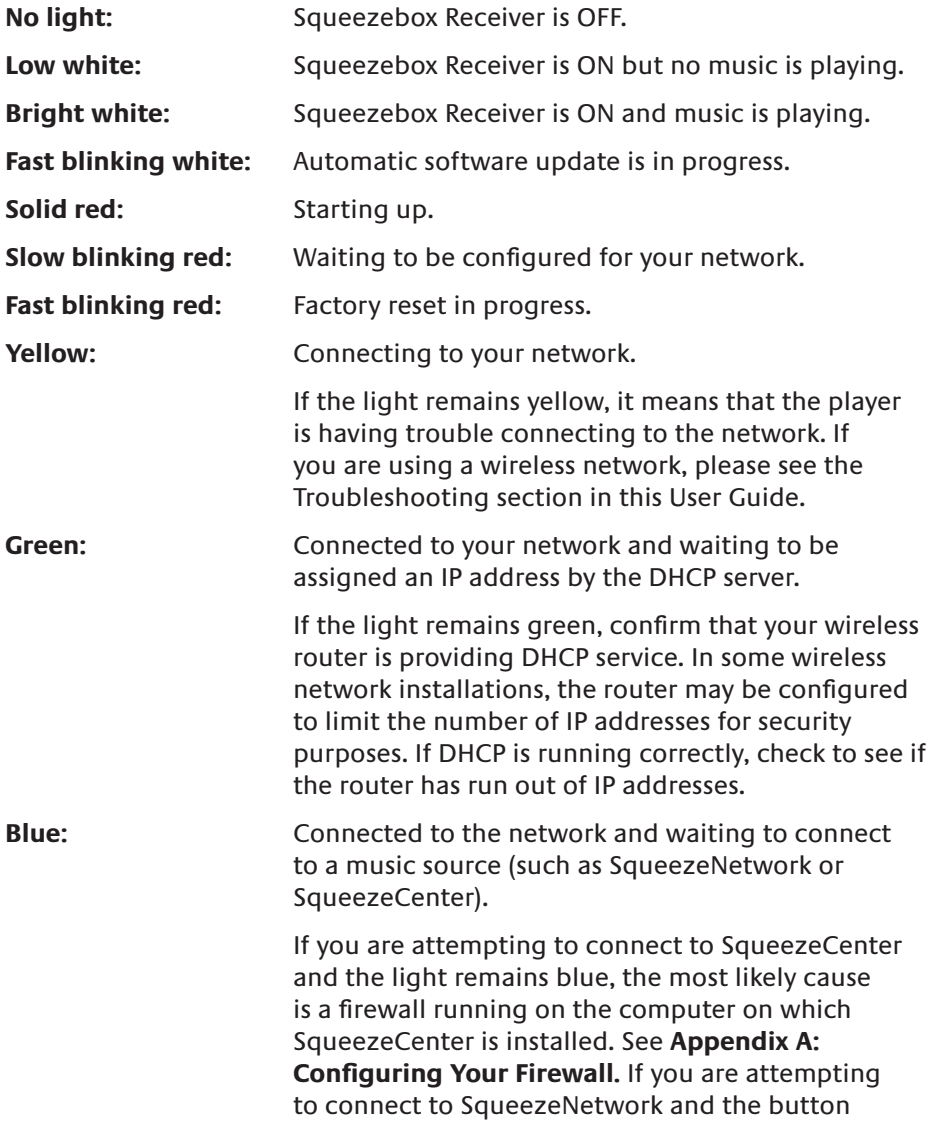

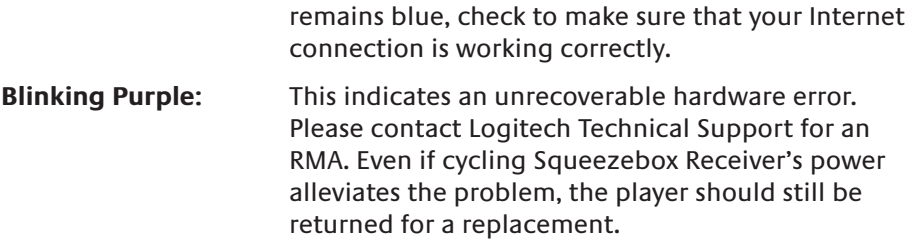

To restart Squeezebox Receiver, press and hold the button for three seconds until it begins slowly blinking red. To perform a reset to factory settings, hold the button for five seconds until it quickly blinks red.

# **Appendix C: Updating the Software**

The software that powers your Squeezebox Duet is periodically updated to improve reliability and add new features.

## **Updating Squeezebox Controller**

You'll see a message on your Controller when a software update is available.

To manually reinstall the software on your Controller, start at the **Home** screen and select **Settings > Advanced > Software Update > Network Update**.

## **Updating Squeezebox Receiver**

The software on your Receiver is automatically updated; you may see the button on the front of the unit flash white while the update happening. There is no way to manually reinstall the software on your Receiver; if you believe you need to reinstall the software, please contact Logitech Technical Support.

## **Updating SqueezeCenter**

SqueezeCenter is periodically updated. When a new version is available, an announcement will appear on the SqueezeCenter interface. You can also be notified of new versions by joining the mailing list at *slimdevices.com*, look under **Community > Newsletter** for the subscription form.

# **Appendix D: Supported File Formats**

#### **Music File Formats**

The Squeezebox Duet and SqueezeCenter support a variety of music file formats. Some formats are supported in Squeezebox Receiver's hardware, meaning that the player itself does the format decoding. Other formats that cannot be played in hardware are converted into a playable format by SqueezeCenter.

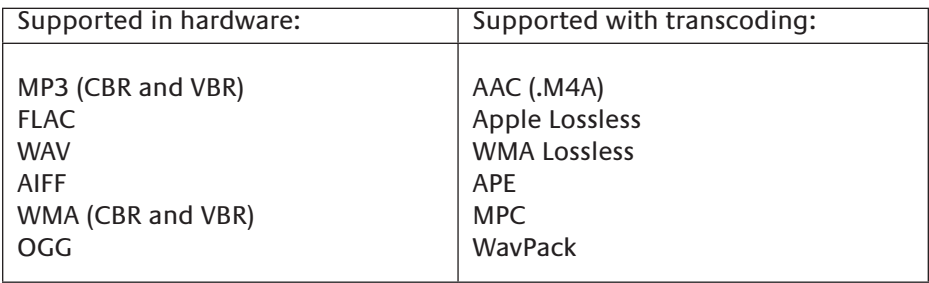

#### **Playlist Formats**

The Squeezebox Duet and SqueezeCenter recognize playlists saved by a variety of music applications, including iTunes and Windows Media Player. Supported playlist formats include: PLS files, M3U files (WinAMP) and WPL files (Windows Playlist).

# **Appendix E: Using Apple iTunes**

Apple's iTunes is a music manager that helps you organize your collection, rip your CDs, create and manage playlists, etc. It also connects to the iTunes Music Store, where Apple offers music, videos and podcasts for purchase.

SqueezeCenter can use the iTunes music library. It cannot play songs purchased from the iTunes Music Store that are protected by Apple's FairPlay Digital Rights Management (DRM) software. This is Apple's decision, as they will not license their DRM to other hardware manufacturers.

To set up SqueezeCenter to use your iTunes library, follow these steps:

- 1. Open SqueezeCenter and click on the Setting button.
- 2. Select the **iTunes** tab and make sure that the "Use iTunes" box is selected. If not, set it and click "Apply."
- 3. Select the **Basic Settings** tab.
	- Make sure **Music Folder** box is blank and click "Apply."
	- • Scroll to **Rescan Music Library**, select "Clear library and rescan everything", then click "Rescan" to start the scanning process.

If you experience problems where your music or playlists aren't appearing, and you followed the steps above, try the following:

- 1. In SqueezeCenter, go to **Settings > iTunes**.
- 2. Under **iTunes Music Library.XML Location** enter the path to the file.
	- On Windows XP, the default path is:

C:\Documents and Settings\*username*\My Documents\My Music\iTunes\

• On Windows Vista, the default path is

C:\Users\*username*\Music\iTunes\iTunes Music Library.xml

On Mac OS X, the default path is:

/Users/*username*/Music/iTunes

- 3. Under **iTunes Music Folder** specify the folder where your music is stored.
- 4. Go to the **Basic Settings** tab. Scroll down to **Rescan Music Library**, select "**Clear library and rescan everything**" , then click "**Rescan**".

If you're still experiencing problems using iTunes after trying the steps listed above, please contact Logitech Technical Support for assistance.

# **Appendix F: Troubleshooting**

**When setting up the Controller, my network does not appear.**

The most common cause is lack of signal strength. Either the Controller is too far away from the wireless router, or there is something interfering with the signal.

Another possibility is that the wireless network has been configured to not broadcast its SSID (network name) for security purposes. If this is the case, the network name can be manually entered into the Controller. Select Other Network and then use the following screen to enter the network name with the scroll wheel.

#### **When setting up the Receiver, my player does not appear.**

Check the status light on the button in the front of the player. **Flashing Red** is normal and indicates that the player is ready to be set up. If it is not flashing red (for example, if the player was previously set up and we are repeating the setup process on the Controller), press and hold the button until it flashes red. Then, the receiver name should appear on Squeezebox Controller's display within a few seconds.

Players are displayed in the format Squeezebox XXXXXX, where XXXXXX is the *last* six digits of the player's MAC address. The MAC address is found on the bottom of the player. For example, if the player's MAC address is:

00:08:67:05:03:09

#### It will appear in the **Set Up Receiver** menu as **Squeezebox 050309**.

Other possible causes:

- Check that the player is plugged in to a power outlet.
- • Confirm that the player is in range of the wireless network. If it's on the outer fringes of the network, consider temporarily moving it closer to the wireless router for the purposes of setup and demonstration. The Squeezebox Receiver can also be connected to a router via an ethernet cable.

## **When setting up the Controller, no music sources appear.**

Normally, you will see an option for SqueezeNetwork, as well as one or more computers running SqueezeCenter. The computers running SqueezeCenter will appear as they do to the network; often the name will be something similar to **JOHN-SMITH-COMPUTER**.

SqueezeNetwork is operated by Logitech 24/7, so if Squeezebox Duet is working correctly, it should always appear on this list. If it isn't, try the following:

- • Confirm that your network has access to the outside Internet.
- • If a computer running SqueezeCenter does not appear, try the following:
- • Verify that SqueezeCenter has been installed and is presently running.
- • Confirm that Squeezebox Duet is connected to the same network that the server is connected to. If there are multiple networks available, it may be the case that the computer is connected to one network (via an ethernet or wireless connection), while Squeezebox Duet was set up to connect to a different network.
- • Confirm that the computer's firewall is not interfering. See **Appendix A: Configuring Your Firewall For The Squeezebox Duet**.

#### **The audio from Squeezebox is too quiet.**

Make sure your cables are properly connected. Confirm that the volume is set correctly for both Squeezebox Controller and the powered speakers or amplifier to which the player is attached.

#### **The button on my Receiver stays yellow.**

Yellow indicates the Receiver is attempting to connect to your network. If it stays yellow, please check the following:

- 1. Is the player within range of the wireless network?
- 2. Do the router's security settings allow the connection of any device which provides the correct password?
- 3. If MAC filtering is enabled on the wireless router, the player's MAC address should be added to the wireless router's list of allowed addresses. The Squeezebox Receiver's MAC address can be found on the bottom of the unit.
- 4. If you are connecting to the router using an ethernet cable, try the following:
	- Try a different ethernet cable.
	- • Verify that Squeezebox Controller is connecting wirelessly to the same network that Squeezebox Receiver is using.

#### **How do I use Static IP addresses with Squeezebox Duet?**

If you have set up your network to use static IP addresses, your Squeezebox Controller will display the message **Address Problem – There was a problem obtaining a DHCP address on your network**. Scroll down to **Use a static**  address and press the CENTER button. On the following screens you can enter the IP address, subnet mask, gateway address, and DNS server address information for your network.

#### **My music sounds choppy, distorted, or skips.**

There may be excessive interference in your wireless connection, or the wireless signal may otherwise be too weak. Try moving Squeezebox Receiver closer to the wireless router, or removing sources of potential interference. You can also try connecting Squeezebox Receiver directly to the router using an ethernet cable; if this resolves the problem, then it's most likely due to wireless network signal strength or interference.

**The Controller's interface is sluggish, with long delays before screens appear.**

This is likely due to a weak wireless signal. Try moving the Controller closer to the wireless router, or removing potential sources of interference.

**Squeezebox Duet fails to connect to my wireless network.**

Check the following:

Check your wireless encryption key. If the key is entered incorrectly, Squeezebox Duet will not connect to your wireless network.

- • Check the router's network name (also known as SSID) you're connecting to. If it's a default name, like NETGEAR or LINKSYS, consider changing your network's name to something unique to be sure you're not inadvertently connecting to a nearby wireless network with the same name.
- Check your distance to the wireless router. Move Squeezebox Duet closer to the wireless router and try connecting again.
- Check the router itself. Try power cycling the router, wait about a minute or so and try connecting again. Also, try updating the software on your router.
- Make sure MAC filtering is either OFF in your router, or that you provide the correct MAC addresses for both Squeezebox Controller and Receiver to your router.

**The Receiver fails to connect to the network using an ethernet cable.**

Check all your network connections, and make sure that the DHCP server is enabled in your router. Try using a different ethernet cable, even if the switch or hub indicates a good link. Make sure your router or access point has the latest software.

#### **No music will play.**

Make sure your music is not DRM protected. SqueezeCenter and Squeezebox cannot play DRM protected music. If your music was purchased from the iTunes Store, it may contain DRM. Only "iTunes Plus" tracks do not contain DRM.

Make sure you have any firewalls on your system correctly configured to allow communication between your server and player. Please see **Appendix A: Configuring Your Firewall**.

Check the file format and be sure it's one of the supported types. See **Appendix D Supported File Types** for more information.

**The FWD and REW buttons do not work with some songs in my music library.**

Seeking through a song (holding FWD or REW) only works with natively supported file formats: MP3, FLAC, AIFF, and WMA (CBR & VBR).

Please note that by default WAV and AIFF files are converted to FLAC (a compressed, lossless format) in order to save network bandwidth, and therefore cannot be fast-forwarded. In order to seek through WAV or AIFF files, you need to disable the WAV to FLAC decoder rule in SqueezeCenter by going to **Server > File Types**.

#### **SqueezeCenter can't find all of my music.**

Make sure that all of your digital music files are in one place on your computer. You can store all of your files in a single folder, or create subfolders to help organize your music. The software you use to "rip" your CDs to digital files, such as iTunes or Windows Media Player, may already do this, organizing your collection by album or artist.

SqueezeCenter, the software that runs on your computer and delivers your personal digital music collection to Squeezebox, will scan one folder (and all sub-folders) for your music. If you have music stored in multiple folders, or on different computers, you will have to create shortcuts in the primary music folder so SqueezeCenter can find the other music.

**Some of my track names are missing or incorrect; or some of my album art is missing or doesn't look right.**

If you know that your songs all have valid tags or that your album art images are fine, you may want to have SqueezeCenter rescan your music collection by doing the following:

- 1. Open SqueezeCenter and go to **Server > Basic Settings**.
- 2. Verify that the **Music Folder** points to the music folder on your computer. If it's not, enter the correct path and click "Apply."
- 3. Scroll down to **Rescan Music Library** and select "Clear library and rescan everything" in the drop-down box, then click the "Rescan" button.

SqueezeCenter will scan your music and rebuild the database it uses to display the information about your collection, including album art. If you are still experiencing problems, you should delete the cached files SqueezeCenter uses to improve performance and the perform a rescan. To delete the cache, do the following:

1. Stop SqueezeCenter

- • On Windows, right-click on the SqueezeCenter icon and click "**Stop SqueezeCenter**"
- • On Mac OS X, open **System Preferences > SqueezeCenter** and click on "**Stop Server**"
- 2. Remove the Cache folder used by SqueezeCenter
	- On Windows XP, the default location for the cache folder is: C:\Documents and Settings\All Users\Application Data\SqueezeCenter\Cache
	- On Windows Vista:, the default location for the cache folder is: C:\ProgramData\SqueezeCenter\Cache
	- On Mac OS X, the default location for the cache folder is: Home > Library > Application Support > SqueezeCenter
- 3. Restart SqueezeCenter. The scanning process will being as soon as the server starts.

**I have installed SqueezeCenter to allow playing of music that's kept on my computer. However, some or all of my iTunes music library does not play.**

Apple does not allow streaming of music to which DRM has been applied. Most music purchased from the iTunes Store (with the exception of tracks designated as "iTunes Plus") have DRM applied, and cannot be played by Squeezebox Duet or similar devices. CDs which you have ripped, or music purchased in MP3 format from non-DRM music services (such as eMusic and Amazon MP3) are compatible.

## **I cannot sign in to my new SqueezeNetwork account.**

In order to complete your SqueezeNetwork registration you need to activate it through the link sent to you via e-mail. Check your inbox for the activation e-mail. Also check your Junk Mail or Spam folder, as your mail service may have blocked or redirected the e-mail thinking it was bogus. If you have still not received it, try logging into SqueezeNetwork anyway and you will get a button you can click: "Resend Activation Email". If that does not work, please contact Logitech Technical Support.

# **Appendix G: Restoring Default Settings**

If you would like to repeat the setup process (choosing your wireless network, entering your network security password, and selecting your music source), you can restore Squeezebox Controller to its default settings by going to **Home > Settings > Advanced > Factory Reset**.

Alternatively:

- 1. Hold down the home button for 12 seconds to force a power down.
- 2. While holding down the ADD button, press the HOME button again. The button lights will flash and the Controller will power on.
- 3. Release the ADD button when the Logitech logo appears.

To clear your Squeezebox Receiver's settings:

- 1. Press and hold the button on the front of the player for about 12 seconds or until the light blinks red slowly, and then quickly.
- 2. The light will continue to blink red quickly while it resets, then go solid red briefly before blinking red slowly. At this point, is ready to be set up.

# **Additional Information**

## **Online Help**

Squeezebox website: *slimdevices.com* Online FAQ: *faq.slimdevices.com* Squeezebox Wiki: *wiki.slimdevices.com*

Customer Forums: *forums.slimdevices.com*

## **Contacting Support**

Support E-mail: support@slimdevices.com Support Phone: +1 (877) 887-8889 (Toll-free in North America) +1 (646) 454-3237 (For all other countries) Support Hours: Monday – Friday, 9:00am – 7:00pm

## **Developer Resources**

Our SqueezeCenter software is open source. If you want to learn more about it, or become a developer within the Squeezebox community, please visit *slimdevices.com* and click on the Community tab. There you'll find our active forum, including a Developers Area, as well as tools and other valuable development information in our community-maintained Wiki.

## **Logitech Contact Information**

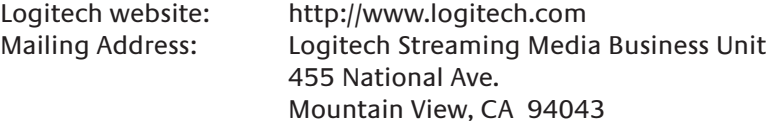

## **Return Information**

If for any reason you feel you need to return a product, either for refund or repairs, you **must** contact Logitech Technical Support first and obtain an RMA number. Please see the contact information above. Packages sent to our office without an RMA number will be returned.

## **Logitech® Hardware Product Limited Warranty**

Logitech® warrants that your Logitech hardware product shall be free from defects in material and workmanship for two (2) years, beginning from the date of purchase. Except where prohibited by applicable law, this warranty is nontransferable and is limited to the original purchaser. This warranty gives you specific legal rights, and you may also have other rights that vary under local laws.

#### **Remedies**

Logitech's entire liability and your exclusive remedy for any breach of warranty shall be, at Logitech's option, (1) to repair or replace the hardware, or (2) to refund the price paid, provided that the hardware is returned to the point of purchase, or such other place as Logitech may direct, with a copy of the sales receipt or dated itemized receipt. Shipping and handling charges may apply except where prohibited by applicable law. Logitech may, at its option, use new or refurbished or used parts in good working condition to repair or replace any hardware product. Any replacement hardware product will be warranted for the remainder of the original warranty period, or thirty (30) days, whichever is longer or for any additional period of time that may be applicable in your jurisdiction.

#### **Limits of Warranty**

This warranty does not cover problems or damage resulting from (1) accident, abuse, misapplication, or any unauthorized repair, modification or disassembly; (2) improper operation or maintenance, usage not in accordance with product instructions or connection to improper voltage supply; or (3) use of consumables, such as replacement batteries, not supplied by Logitech except where such restriction is prohibited by applicable law.

#### **How to Obtain Warranty Support**

Before submitting a warranty claim, we recommend you visit the support section at www.logitech.com for technical assistance. Valid warranty claims are generally processed through the point of purchase during the first thirty (30) days after purchase; however, this period of time may vary depending on where you purchased your product. Please check with Logitech or the retailer where you purchased your product for details. Warranty claims that cannot be processed through the point of purchase and any other product related questions should be addressed directly to Logitech. The addresses and customer service contact information for Logitech can be found in the documentation accompanying your product and on the web at www.logitech.com/contactus.

#### **Limitation of Liability**

LOGITECH SHALL NOT BE LIABLE FOR ANY SPECIAL, INDIRECT, INCIDENTAL, OR CONSEQUENTIAL DAMAGES WHATSOEVER, INCLUDING BUT NOT LIMITED TO LOSS OF PROFITS, REVENUE OR DATA (WHETHER DIRECT OR INDIRECT) OR COMMERCIAL LOSS FOR BREACH OF ANY EXPRESS OR IMPLIED WARRANTY ON YOUR PRODUCT EVEN IF LOGITECH HAS BEEN ADVISED OF THE POSSIBILITY OF SUCH DAMAGES. Some jurisdictions do not allow the exclusion or limitation of special, indirect, incidental, or consequential damages, so the above limitation or exclusion may not apply to you.

#### **Duration of Implied Warranties**

EXCEPT TO THE EXTENT PROHIBITED BY APPLICABLE LAW, ANY IMPLIED WARRANTY OR CONDITION OF MER-CHANTABILITY OR FITNESS FOR A PARTICULAR PURPOSE ON THIS HARDWARE PRODUCT IS LIMITED IN DURATION TO THE DURATION OF THE APPLICABLE LIMITED WARRANTY PERIOD FOR YOUR PRODUCT. Some jurisdictions do not allow limitations on how long an implied warranty lasts, so the above limitation may not apply to you.

#### **National Statutory Rights**

Consumers have legal rights under applicable national legislation governing the sale of consumer goods. Such rights are not affected by the warranties in this Limited Warranty.

#### **No Other Warranties**

No Logitech dealer, agent, or employee is authorized to make any modification, extension, or addition to this warranty.

#### **Logitech® Address.**

Logitech, Inc., 6505 Kaiser Drive, Fremont, California 94555, U.S.A.

© 2008 Logitech. All rights reserved. Logitech, the Logitech logo, and other Logitech marks are owned by Logitech and may be registered. All other trademarks are the property of their respective owners. Logitech assumes no responsibility for any errors that may appear in this manual. Information contained herein is subject to change without notice.

# **Safety Information**

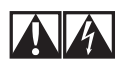

#### **AC POWERED PRODUCTS: IMPORTANT SAFETY INFORMATION CAUTION ELECTRIC SHOCK HAZARD**

- Do not use this apparatus near water.
- • Do not block any ventilation openings. Install in accordance with the manufacturer's instructions.
- • Do not push objects into apparatus vents or slots because fire or electric shock hazards could result.
- • Maintain a minimum distance of at least 6 inches around apparatus for sufficient ventilation.
- • Ventilation should not be impeded by covering the ventilation openings with items, such as newspapers, table clothes, curtains, etc.
- • No naked (open) flame sources, such as lighted candles, should be placed on or near the apparatus.
- • Place apparatus in a stable location so it will not fall causing product damage or bodily harm.
- • Do not install near any heat sources such as radiators, heat registers, stoves, or other apparatus (including amplifiers) that produce heat.
- • Do not defeat the safety purpose of the polarized plug. A polarized plug has two blades with one wider than the other. The wide blade is provided for your safety. If the provided plug does not fit into your outlet, consult an electrician for replacement of the obsolete outlet.
- Protect the power cord from being walked on or pinched particularly at plugs, convenience receptacles, and the point where they exit from the apparatus.
- • Only use attachments/accessories specified by the manufacturer.
- • Unplug this apparatus during lightning storms or when unused for long periods of time.
- • Refer all servicing to qualified service personnel. Servicing is required when the apparatus has been damaged in any way, such as power-supply cord or plug is damaged, liquid has been spilled or objects have fallen into the apparatus, the apparatus has been exposed to rain or moisture, does not operate normally, or has been dropped.
- The apparatus shall be disconnected from the mains by unplugging the power cord of the apparatus from the AC mains receptacle.
- The socket-outlet shall be installed near the equipment and shall be easily accessible.

#### **WARNING: TO REDUCE THE RISK OF FIRE OR ELECTRIC SHOCK, DO NOT EXPOSE THIS APPARATUS TO RAIN OR MOISTURE.**

UL Safety: Your product has been UL tested. It should only be used with other UL listed devices.

#### **Battery warning**

Caution: risk of explosion and personal injury if batteries are replaced by incorrect type. Do not open, mutilate, or expose to conducting materials (metal), moisture, liquid, fire, or heat (above 54° C or 130° F). Doing so may cause batteries to leak or explode, resulting in personal injury. Dispose of spent, leaking, or damaged batteries according to manufacturer instructions and local laws. Do not use or charge batteries (lithium-ion rechargeables) if leaking, discolored, or deformed. Do not mix battery types. Do not charge alkaline batteries. Do not leave rechargeable batteries discharged or unused for extended periods. Battery life varies with usage. When replacing, remove all spent batteries, and do not mix old batteries with new. When device is not in use for extended periods, remove batteries to avoid leakage and store away from children in a cool, dry place at room temperature.

#### **AC adaptor warning**

Caution electric shock hazard! Warning: to reduce risk of electric shock, do not expose AC adapter to rain, moisture, liquid, or heat sources (e.g., radiators, heat registers, stoves, amplifiers, etc.) For indoor use only. Do not use any other AC adapter with product. Do not use a damaged AC adapter or attempt to repair one. Inspect AC adapter regularly for cable, plug, or casing damage.

#### **FCC**

THIS DEVICE COMPLIES WITH PART 15 OF THE FCC RULES. OPERATION IS SUBJECT TO THE FOLLOW-ING TWO CONDITIONS: (1) THIS DEVICE MAY NOT CAUSE HARMFUL INTERFERENCE, AND (2) THIS DEVICE MUST ACCEPT ANY INTERFERENCE RECEIVED, INCLUDING INTERFERENCE THAT MAY CAUSE UNDESIRED OPERATION.

NOTE: THE MANUFACTURER IS NOT RESPONSIBLE FOR ANY RADIO OR TV INTERFERENCE CAUSED BY UNAUTHORIZED MODIFICATIONS TO THIS EQUIPMENT. SUCH MODIFICATIONS COULD VOID THE USER'S AUTHORITY TO OPERATE THE EQUIPMENT.

#### **Radio Frequency Interference Requirements- Canada**

This Class B digital apparatus complies with Canadian ICES-003. Cet appareil numerique de la classe B est conforme a la NMB-003 du Canada.

Radio Transmitters

This device complies with RSS 210 of Industry & Science Canada. Operation is subject to the following two conditions: (1) this device may not cause harmful interference, and (2) this device must accept any interference received, including interference that may cause undesired operation.

Label Marking: The Term "IC:" before the radio certification only signifies that Industry Canada technical specifications were met.

#### **Logitech compliance**

For additional compliance information, go to http://www.logitech.com/compliance.

[EN] Use of this product is authorized in the following countries:

[FR] L'utilisation de ce produit est autorisée dans les pays suivants:

[DE] Verbrauch dieses Produktes wird in den folgenden Ländern autorisiert:

AT, CY, BE, BGR\*, DK, UK, FI, FR\*\*, DE, GR, HU, IE, LU, NL, PT, ES, SE, IS, LI, NO, CH, CZ, PL, RO, SK, SI, EE, LV, LT, MT

[EN] \* General license require for outdoor use; \*\* For indoor use only

[FR] \* Permis général requis pour l'usage extérieur; \*\* Pour l'usage d'intérieur seulement

[DE] \* Allgemeine Lizenz erfordert für im Freiengebrauch; \*\* Für nur Innengebrauch

#### **Operating and storage conditions**

Operating Conditions: 0.0 ~ +40.0(degree C), 10~90% (Non-condensing) Non-Operating Conditions: -40.0  $\sim$  +70.0 (degree C), 10 $\sim$ 95% (Excluding rain)

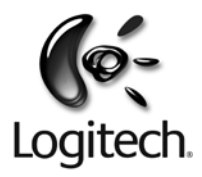

## **logitech.com**

© 2008 Logitech. All rights reserved. Logitech, the Logitech logo, and other Logitech marks are owned by Logitech

and may be registered. All other trademarks are the property of their respective owners. Logitech assumes no responsibility for any errors that may appear in this manual. Information contained herein is subject to change without notice.

620-000585.WEB (EN)